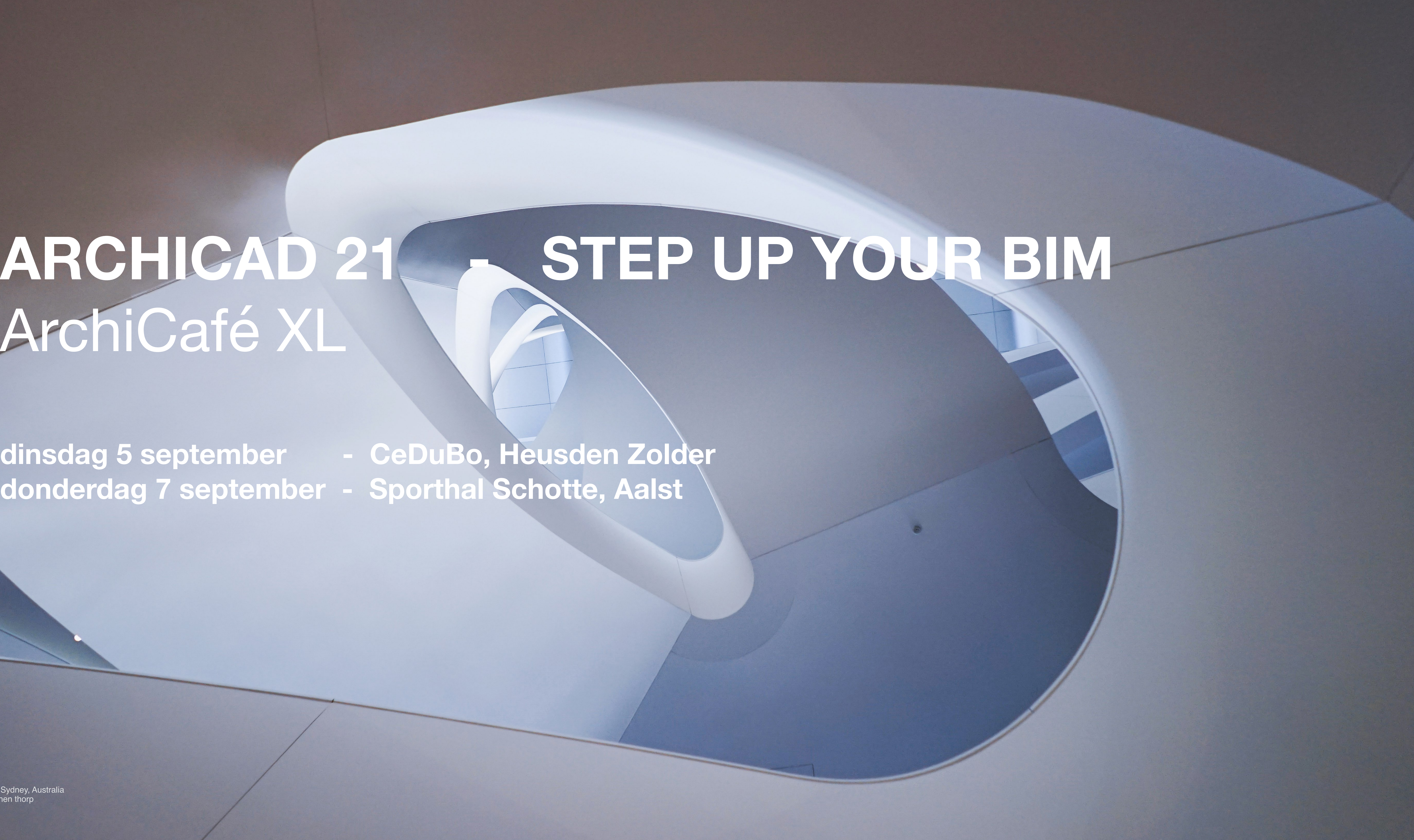

# ArchiCafé XL

**dinsdag 5 september - CeDuBo, Heusden Zolder donderdag 7 september - Sporthal Schotte, Aalst**

Charles Perkins Centre, Sydney, Australia fimt I francis-jones morehen thorp https://fjmtstudio.com Photo © Demas Rusli

# ArchiCafé XL

**13.30: Ontvangst en BIM markt 14.00: Welkomstwoord 14.15: Presentatie ARCHICAD 21 | Step up your BIM! 15.00: Presentatie KeyMember Editie: Template, Digitale Bouwaanvraag, PvE Add-On 15.30: Pauze 16.00: OpenBIM workflow met Solibri en BIMcollab 17.00: Netwerkreceptie met hapje en drankje** 

Charles Perkins Centre, Sydney, Australia fimt I francis-jones morehen thorp https://fjmtstudio.com Photo © Demas Rusli

**ARCHICAD 21 - STEP UP YOUR BIM** 

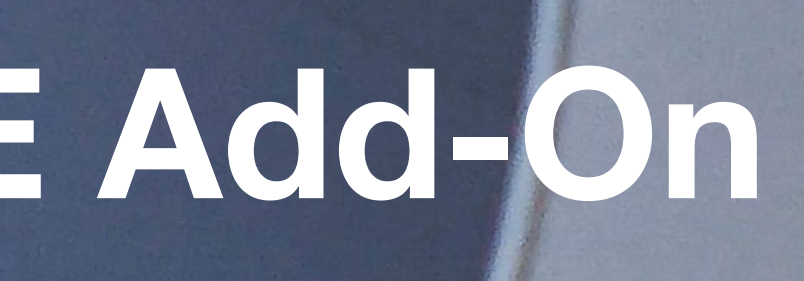

## **ARCHICAD 21 TRAPPEN EN RELINGS**

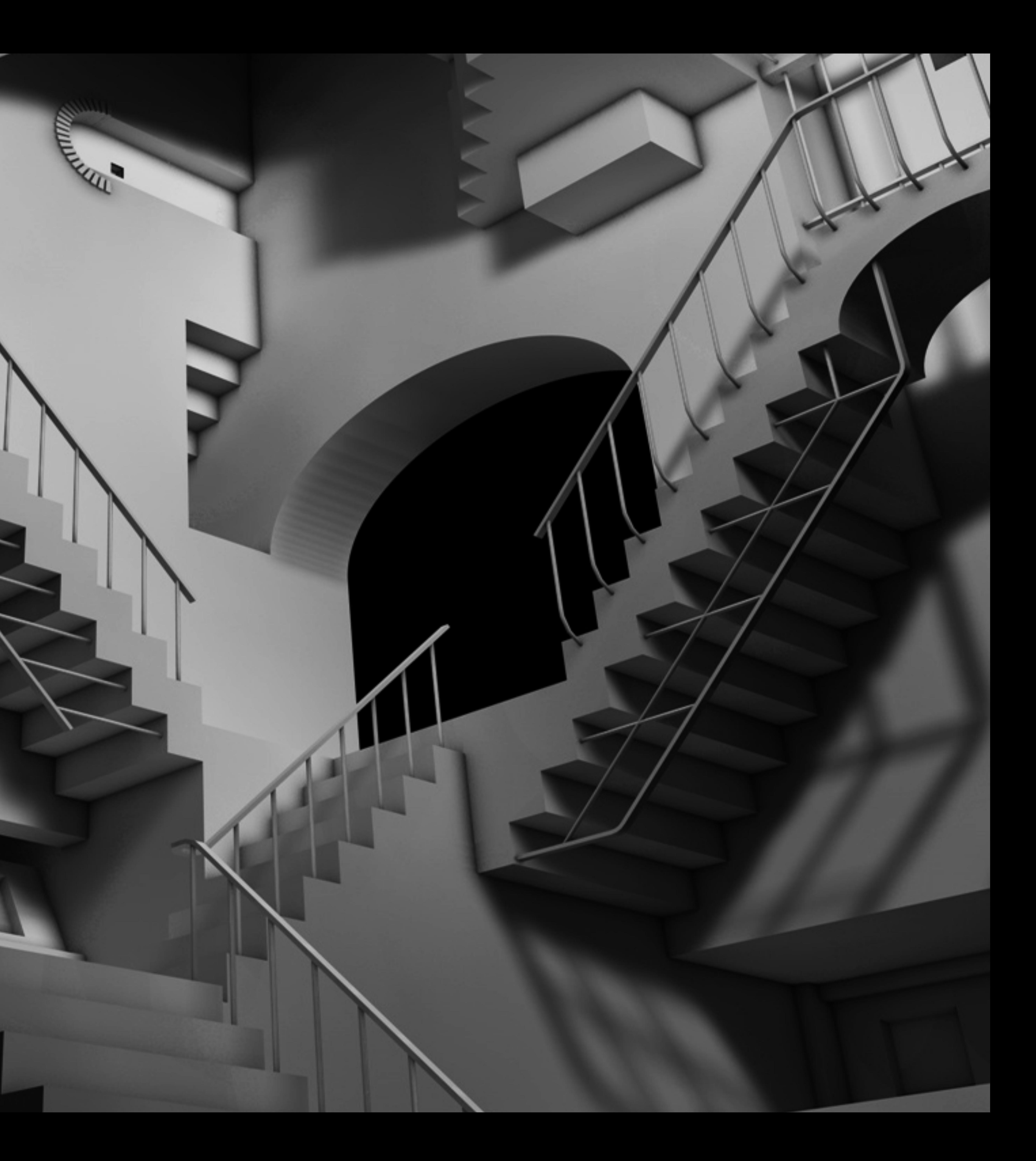

### **Overzicht werkwijze**

• Trappen zijn vanaf ARCHICAD 21 geen bibliotheekelementen

• Modulaire opbouw zoals bij vliesgevels.

- meer.
- 
- Elke segment vrij te bewerken:
	- Traptrede
	- Stootbord
	- Bordes
	- Trapboom
- 
- feedback.
- 

• Afmetingen kunnen aan vaste regels gebonden worden.

• Het plaatsen is een tekenhandeling met directe visuele

• Het plaatsen is zowel in het grondplan als in 3D mogelijk.

## **ARCHICAD 21 - INTUÏTIVITEIT**

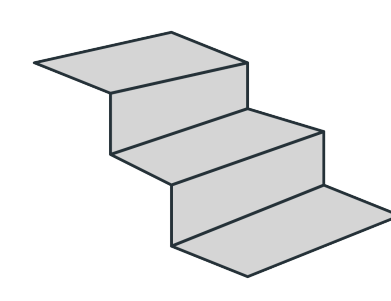

### **Trapgereedschap**

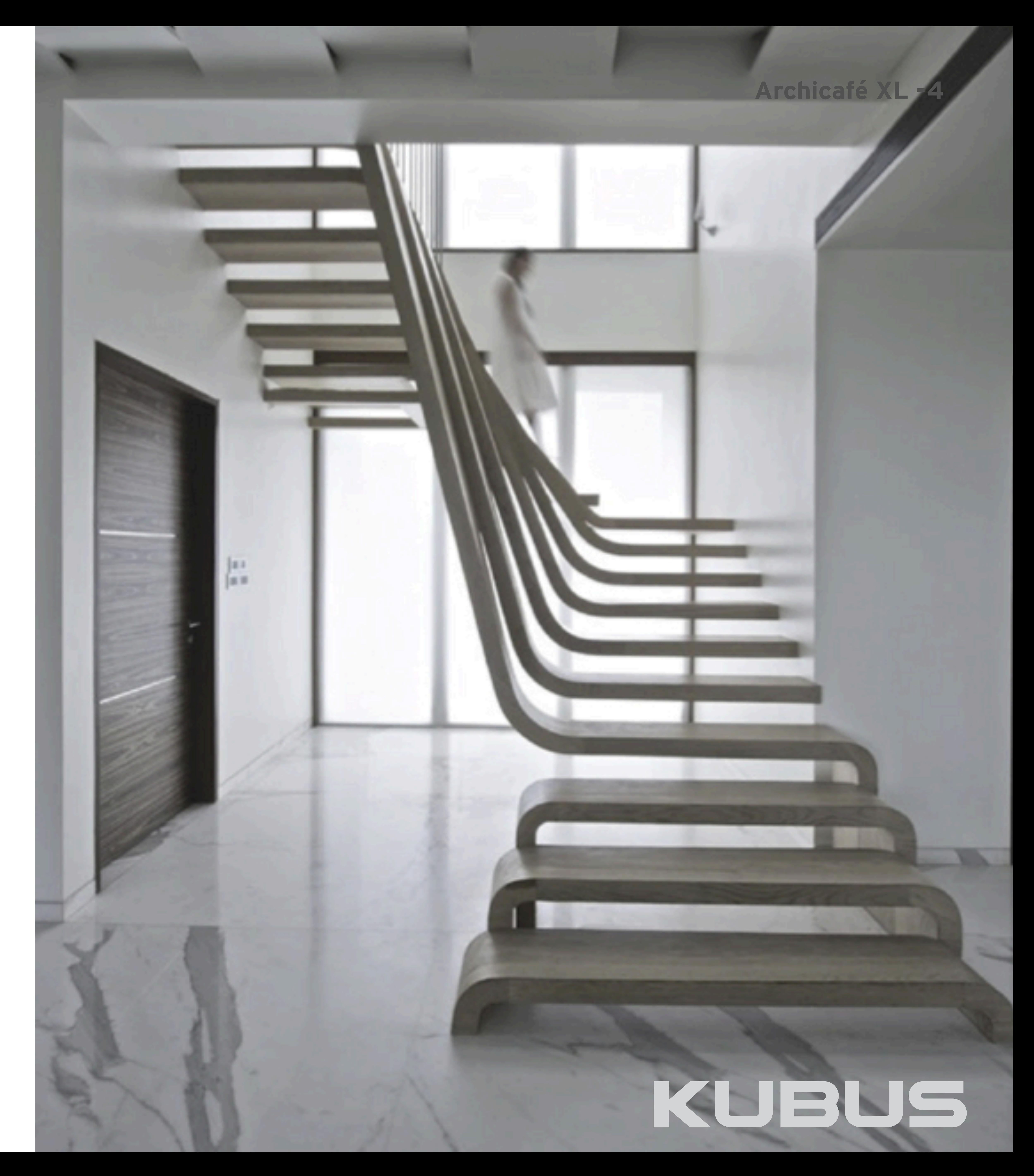

### **Intuïtief modelleren zonder verlies van creatieve flow**

Wijze van modelleren is gelijk aan andere gereedschappen in ARCHICAD

### **Tekenen**

### **Archicafé XL - 5** S<br>S  $\circ$  $\overline{4}$  $\overline{}$ З C

![](_page_4_Figure_18.jpeg)

## KUBUS

- Invoer door het tekenen van punten
- Preview wordt getoond tijdens het tekenen
- komt de Solver op

• Wanneer niet kan worden voldaan aan de ingestelde regelgeving

![](_page_4_Figure_14.jpeg)

![](_page_4_Figure_16.jpeg)

### **Wijzigen**

- Wijzigingen via het Petpalet
- Wijzigen in elk venster van ARCHICAD

![](_page_4_Picture_11.jpeg)

## **ARCHICAD 21 - INTUÏTIVITEIT**

### **Trapgereedschap**

**Associatief aan andere contructies** 

Wijze van modelleren is gelijk aan andere gereedschappen in ARCHICAD

### **Tekenen**

- Invoer door het tekenen van punten
- Preview wordt getoond tijdens het tekenen

### **Wijzigen**

• Wijzigingen van het gekoppelde element wijzigt ook de reling

![](_page_5_Picture_14.jpeg)

### Archicafé XL -6

## KUBUS

## **ARCHICAD 21 - INTUÏTIVITEIT**

![](_page_5_Figure_1.jpeg)

![](_page_5_Figure_2.jpeg)

### **Andere mogelijkheden**

Het reling gereedschap kan ook voor andere toepassingen gebruikt worden, zoals: • Geprofileerde wanden,

- 
- Dakspanten,
- 
- Wegen/paden die het landschap (Mesh) volgen, • enzovoort

![](_page_6_Picture_8.jpeg)

![](_page_6_Picture_9.jpeg)

**The Contract of the Contract of the Contract of the Contract of the Contract of the Contract of the Contract o** 

### Archicafé XL -7

![](_page_6_Picture_13.jpeg)

## KUBUS

## **ARCHICAD 21 - INTUÏTIVITEIT**

### **Reling gereedschap**

## **ARCHICAD 21 PRODUCTIVITEIT**

![](_page_7_Picture_1.jpeg)

### **Dimension tool**

• Nieuwe keuzemogelijkheden om individuele onderdelen van Composites te bematen.

• Kan gebruikt worden in de grondplannen, Gevels en Doorsneden.

• Vink de één of meerdere opties aan in de 'Dimension Details' in het Settings menu: • Reference lines

- 
- 
- -
	- Core faces
	- Outer faces
	-

![](_page_8_Figure_9.jpeg)

• of kies Manually dimension each skin

![](_page_8_Picture_93.jpeg)

*Tip! Gebruik de Geometriemethode 'Single Click Thickness' om met één muisklik de Composiet te bematen.*

![](_page_8_Figure_19.jpeg)

### Archicafé XL -9

## KUBUS

## **ARCHICAD 21 - PRODUCTIVITEIT Bematen van composiet onderdelen**

### **Selectie als \*.pln bestand opslaan**

- 
- 
- 
- 

• Eenvoudige methode om grotere projecten op te splitsen naar één of meerdere bestanden.

• Deze bestanden kunnen automatisch omgezet worden naar Hotlink Modules.

• Elk apart \*.pln bestand behoudt de volledige 2D inhoud zoals weergegeven in de Navigator, Inclusief Layouts, Worksheets, Details

• via Menu File > External Content > Save Selection as Module... en kies \*.pln als bestandsformaat.

### **Archicafé XL - 10**

## KUBUS

## **ARCHICAD 21 - PRODUCTIVITEIT Bestanden splitsen**

### **Bestanden splitsen**

- 
- 
- 

![](_page_10_Picture_5.jpeg)

• via Menu File > External Content > Save Selection as Module… en kies \*.pln als bestandsformaat.

• Vink de optie 'Replace selection with this hotlinked module file' aan indien het project dient gesplitst te worden

• In beide bestanden verschijnt de melding 'Splitting Project is completed'

Information

**Splitting Project is completed.** 

• Kijk ter controle naar de Hotlink Module Manager in het hoofdbestand.

OK.

### **Archicafé XL - 11**

![](_page_10_Picture_15.jpeg)

## **ARCHICAD 21 - PRODUCTIVITEIT Bestanden splitsen**

### **Toegankelijkheid**

- Wisselen tussen Grondplan en 3D venster
- Show all vs. Show Selection 3D volgens willekeurige selecties van het model.
- Open actieve Gereedschapsinstellingen (Default / Selection).
- Open en sluit de Edit Mode voor Trappen, Relings en Gordijngevels.
- Bewerk Composieten of Profielen van het geselecteerde element.
- Toegang tot veelvoorkomende GDL shortcuts tijdens het bewerken van Scripts.

![](_page_11_Picture_8.jpeg)

### **Archicafé XL - 12**

## KUBUS

## **ARCHICAD 21 - PRODUCTIVITEIT Touch Bar ondersteuning MacBook Pro**

## **ARCHICAD 21 WENSEN KOMEN UIT**

![](_page_12_Picture_1.jpeg)

### **Archicafé XL - 14**

## KUBUS

## **ARCHICAD 21 - WENSEN KOMEN UIT GRAPHISOFT GEBRUIKERSWENSEN**

![](_page_13_Picture_1.jpeg)

Handling of Dashed Polylines<br>at corners has been improved - now comers are displayed with proper dashes regardless of where the polyline starts or ends. Corners will display correct endings,

allows filtering of parameter types to be transferred between elements. You can even name, save and re-use previously configured parameter transfer sets.

command allows fast placement of similar elements along polygons - such as lamps adjacent to a road. Use the new Random Placement option to scatter trees

allow you to save 3D window settings and include them in your views. Changes to 3D Styles will automatically be applied to any views that use them.

provides graphical feedback on the results of an ongoing operation, saving you

### Improved Text Styles and Rich Text Formatting options<br>are now available for all text related tools - such as Dimension and Label Tools - to

help you create professional-looking detail documents and drawings much faster.

### **Improved Section and Elevation Depth Control**

and editing options and enhanced Range features help architects to fine-tune the position and determine the exact range of sections and elevations.

### **Polyline tool**

- 
- 

• Keuze om hoeken al dan niet gesloten te laten weergeven

• Activeer de knop 'By Segment' in de Settings menu.

![](_page_14_Picture_6.jpeg)

### **Archicafé XL - 15**

![](_page_14_Picture_46.jpeg)

![](_page_14_Picture_9.jpeg)

## **ARCHICAD 21 - WENSEN KOMEN UIT Streeplijnen met gesloten hoeken**

### **Algemeen**

• Een verbeterde 2D weergave waarbij de kans op open hoeken sterk

• Automatisch gesloten hoeken bij Geprojecteerde weergaven.

- gereduceerd wordt.
- 
- en tangentiële bogen.

![](_page_15_Figure_5.jpeg)

• Een meer naturelle weergave bij Splines, aansluitende hoeken

![](_page_15_Figure_9.jpeg)

![](_page_15_Figure_14.jpeg)

### **Archicafé XL - 16**

## KUBUS

## **ARCHICAD 21 - WENSEN KOMEN UIT Streeplijnen met gesloten hoeken**

### **Element Transfer Settings**

• Ter vervanging van de Favorites Parameter Settings.

- Settings…
- 
- injectiemethode ('Spuit').
- 
- 
- 

• Menu View > Element Settings > Element Transfer

• Keuze om parameters gefilterd door te geven van het ene element naar het andere element met de

• Instellingen kunnen opgeslagen worden als een Set.

• Import- en Exportmogelijkheden van deze Sets.

• Wanneer de injectiespuit geactiveerd is het eenvoudig tussendoor te wisselen van Element Transfer Set.

### Name<br>Name<br>Alle in Alleer Exclu Exclus **Exclus Exclus**

Exclu Trap:

Trap

Trap

![](_page_16_Picture_100.jpeg)

### **Archicafé XL - 17**

![](_page_16_Picture_101.jpeg)

KUBUS

## **ARCHICAD 21 - WENSEN KOMEN UIT Selectief eigenschappen doorgeven**

### **Multiply menu**

- 
- 

• Verbeterd visueel overzicht van dit menu.

• Elementen kunnen tijdens het dupliceren geroteerd worden.

![](_page_17_Picture_6.jpeg)

### **Archicafé XL - 18**

## **ARCHICAD 21 - WENSEN KOMEN UIT Dupliceren met rotatie langs een pad**

### **3D Styles optie**

• Ter vervanging van de 3D Window Settings.

- Menu Document > 3D Styles...
- Filter zichtbaar in 3D venter
- 
- 
- Uitgebreide mogelijkheden.

• Eenvoudig veranderen van weergave stijl in het 3D venster.

![](_page_18_Picture_12.jpeg)

![](_page_18_Picture_56.jpeg)

### **Archicafé XL - 19**

## KUBUS

## **ARCHICAD 21 - WENSEN KOMEN UIT 3D Stijlen**

### **Magic Wand**

- 
- 

![](_page_19_Figure_4.jpeg)

• Preview van de te plaatsen elementen tijdens gebruik van de toverstaf.

• Mogelijk zowel bij 2D als bij 3D vensters

![](_page_19_Figure_8.jpeg)

### **Archicafé XL - 20**

![](_page_19_Picture_10.jpeg)

## **ARCHICAD 21 - WENSEN KOMEN UIT Grafische feedback toverstaf**

### **Tekst gerelateerde tools**

• Text Style onderdeel beschikbaar bij: • Tekst tool

- 
- Labels
- Dimension tools
- Interactive Schedules
- 
- 

![](_page_20_Picture_9.jpeg)

**Tekst groot** Tekst kader - standaard **Tekst kop Schedule** Tekst medium Tekst standaard

• Eigen tekststijl favorieten aan te maken bij de Tekst Tool.

• Snelle toegang tot de tekststijl favorieten bij deze onderdelen.

![](_page_20_Picture_13.jpeg)

### **Archicafé XL - 21**

![](_page_20_Picture_93.jpeg)

## **ARCHICAD 21 - WENSEN KOMEN UIT Nieuwe opties voor tekststijlen**

### **Section & Elevation view**

• Mogelijkheid om Doorsnede- en Gevelzichten rechtstreeks in deze vensters in te stellen.

• Grafisch begrenzingslijnen in hoogte en breedte aanpassen.

- 
- 
- Grafisch breekpunten verleggen.
- 

• Niet nodig om naar het grondplan terug te keren.

![](_page_21_Figure_11.jpeg)

### **Archicafé XL - 22**

## KUBUS

## **ARCHICAD 21 - WENSEN KOMEN UIT Doorsnedes en Gevels**

### **Section & Elevation tool**

- 
- 
- 
- 

• Mogelijkheid om achteraf één of meerdere breekpunten toe te voegen met behulp van het Petpalet • Breekpunten kunnen ook toegevoegd worden bij de 'Limit Line' en bij ' Marked Distance Area Line'. • Gebruik 'Insert break and offset' **(1)** om Gevel- en/of Doorsnedemarkerlijnen op te splitsen

• Gebruik 'Insert break and offset on all lines' **(2)** om Gevel- en/of Doorsnedemarkerlijnen samen met de 'Limited Depth' markeringslijn op te splitsen.

### **Archicafé XL - 23**

## **ARCHICAD 21 - WENSEN KOMEN UIT Doorsnedes en Gevels**

![](_page_22_Picture_11.jpeg)

![](_page_22_Picture_12.jpeg)

## **ARCHICAD 21 VERBETERINGEN**

![](_page_23_Picture_1.jpeg)

### **Raam gereedschap**

- Mogelijk bij alle raamtypes.
- Enkel bij openingstype 'vast glas'.

![](_page_24_Figure_4.jpeg)

![](_page_24_Picture_44.jpeg)

![](_page_24_Picture_8.jpeg)

### **Archicafé XL - 25**

## KUBUS

## **ARCHICAD 21 - VERBETERINGEN Glas-op-Glas hoekaansluiting**

### **Camera tool en 3D Projection Settings**

- 
- 
- 

• Verschillende Datum- en tijdinstellingen kunnen in views bewaard worden.

• Stel deze af in het 3D venster en sla de view op.

• Onderin het menu van 'Create view' of bij de 'View Settings' van deze view kan de datum- en tijdsinstelling afgelezen worden.

![](_page_25_Picture_41.jpeg)

### **Archicafé XL - 26**

## **ARCHICAD 21 - VERBETERINGEN Zonpositie met datum en tijd instelbaar per 3D venster**

### **Petpalet**

• Met de knop 'Insert new node to arc'.

![](_page_26_Picture_3.jpeg)

### **Archicafé XL - 27**

![](_page_26_Picture_5.jpeg)

## **ARCHICAD 21 - VERBETERINGEN Extra punten toevoegen aan ronde randen**

### **Graphic Override Combinations**

- 
- 

• Renovatie statussen kunnen gebruikt worden als criteria.

• Ingebouwde Renovatie Regels **(1)** blijven onveranderd, met een vaste Criteria set.

![](_page_27_Picture_9.jpeg)

### **Archicafé XL - 28**

## **ARCHICAD 21 - VERBETERINGEN Renovatiestatus als filterelement in GOC**

![](_page_27_Picture_4.jpeg)

## **ARCHICAD 21 KEYMEMBER EDITIE**

![](_page_28_Picture_1.jpeg)

### **Zone Stempel 21 KM**

• Meer **inhoudelijke opties** om te tonen, zoals: • Gemeten netto en gereduceerde oppervlaktes • Afwerkingen uit keuzelijst • Bezetting voor PvE en normering • ARCHICAD Properties • Classificaties

• Mogelijkheden om **nummer** zelf samen te stellen

- 
- 
- 
- Peilmaten
- 
- 
- 
- 
- in de zone stempel
- tussen inhoud en opmaak

• Gegevens uit **PvE add-on** wordt opgenomen

• Koppeling met **MVOC** uitgebreid met een splitsing

![](_page_29_Picture_103.jpeg)

### **Archicafé XL - 30**

![](_page_29_Picture_20.jpeg)

## **ARCHICAD 21 - KEYMEMBER EDITIE Nieuwe Zone stempel**

### **PvE Add-on**

### • Programma van Eisen wordt verwerkt in een speciale spreadsheet template

![](_page_30_Picture_18.jpeg)

- Eigen teksten en/of waardes (bijvoorbeeld voor inventaris of extra eisen)

![](_page_30_Picture_113.jpeg)

### Importeer Programma van Eisen...

Opslaan als raam... Opslaan als deur...

![](_page_30_Picture_114.jpeg)

- 
- Plaats in één keer meerdere zones inclusief:
	-
	-
	- Minimale breedte
	-
	- Categorie code (ruimte gebruik) - Oppervlakte - Bezetting norm - Geluid en Ontwerptemperatuur
	- Eenheidsprijzen
	-
- Automatische nummering
- Automatisch juiste categorie en plaatsing op juiste verdieping
- Geplaatste zones kunnen doorheen alle fases blijven gebruikt worden
- Oorspronkelijke oppervlakte-eis blijft oproepbaar
- Schedules in functie van van Kostenraming, bezetting Norm en Ontwerp en Programma van Eisen

### **Archicafé XL - 31**

## 

## **ARCHICAD 21 - KEYMEMBER EDITIE Programma van Eisen**

### **Schedules**

• Gebruik Favorieten bij het Morph- en Zonegereedschap.

• Gebruik onderstaande Properties in het menu 'Classifications'

• Gebruiksfunctie BE : Keuzemenu, zoals 1 Wonen - Eéngezi

- van het vergunningsdossier.
- 
- van de Zone Settings:
	- (zie Digitaal Loket)
	-
	- toepassing is
	-
- 

• Nieuwe opzet te verzamelen gegevens nodig voor het samenst

• Soort gebied : Privaat, Openbaar, Semi-openbaar

• Recreatiefunctie : te gebruiken submenu indien gebruiksf

• Vloeropening > 4m2: True / False

• De schedules maken gebruik van deze properties.

![](_page_31_Picture_92.jpeg)

![](_page_31_Picture_93.jpeg)

### **Archicafé XL - 32**

### KUBUS

## **ARCHICAD 21 - KEYMEMBER EDITIE Update Schedules voor de Digitale bouwaanvraag of de Omgevingsvergunning**

### **Raam- en Deurgereedschap**

• Verder verfijnd + extra favorieten aangevuld

### **Digitale bouwaanvraag / Omgevingsvergunning**

- Morph 'Z Morph BA'
- Zones met diverse categorieën
- 

• In functie van de Schedules te gebruiken

### **Kimblok**

![](_page_32_Picture_9.jpeg)

• Favoriet bij het Balk gereedschap '21 Kimblok in Cellenbeton'

![](_page_32_Picture_14.jpeg)

### **Archicafé XL - 33**

KUBUS

## **ARCHICAD 21 - KEYMEMBER EDITIE Nieuwe favorieten Vlaanderen / België**

### **Object Label**

![](_page_33_Picture_3.jpeg)

### • Mogelijkheid om in het model te controleren als wanden 'netjes' zijn getekend

![](_page_33_Picture_6.jpeg)

### • (update) Mogelijkheid om profielen automatisch te tonen

![](_page_33_Picture_8.jpeg)

![](_page_33_Picture_48.jpeg)

![](_page_33_Picture_49.jpeg)

## **ARCHICAD 21 - KEYMEMBER EDITIE Overig**

### **Archicafé XL - 34**

![](_page_33_Figure_12.jpeg)

![](_page_33_Picture_13.jpeg)

![](_page_33_Picture_14.jpeg)

### **Classification**

- Keuze maken bij het onderdeel 'Classification and Properties' van het Element zelf.
- worden.
- Menu Options > Classification Manager...
- Meerdere Classificaties kunnen aan één element gekoppeld

![](_page_34_Figure_6.jpeg)

### **Archicafé XL - 35**

![](_page_34_Picture_120.jpeg)

## **ARCHICAD 21 - KEYMEMBER EDITIE BB/SfB 3-4 cijfers Elementencodering**

### **Upgrade Webinar**

![](_page_35_Picture_2.jpeg)

Volg de Upgradewebinar live op: • donderdag 14 september om 15:30 • dinsdag 19 september om 10:30 • inschrijven via http://www.kubusinfo.be/Support/Cursussen/ArchiCAD/Upgraden

- 
- 
- 

### **Archicafé XL - 36**

![](_page_35_Picture_8.jpeg)

## **ARCHICAD 21 - KEYMEMBER EDITIE Meer**

![](_page_36_Picture_1.jpeg)

### **Archicafé XL - 37**

![](_page_36_Picture_3.jpeg)

![](_page_37_Picture_0.jpeg)